# @karnil

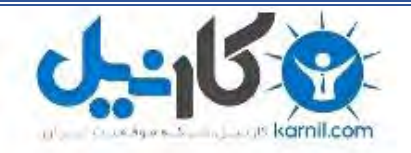

**کارنیل، بزرگترین شبکه موفقیت ایرانیان می باشد، که افرادی زیادی توانسته اند با آن به موفقیت برسند، فاطمه رتبه 11 کنکور کارشناسی، محمد حسین رتبه86 کنکور کارشناسی، سپیده رتبه 3 کنکور ارشد، مریم و همسرش راه اندازی تولیدی مانتو، امیر راه اندازی فروشگاه اینترنتی،کیوان پیوستن به تیم تراکتور سازی تبریز، میالد پیوستن به تیم صبا، مهسا تحصیل در ایتالیا، و..... این موارد گوشه از افرادی بودند که با کارنیل به موفقیت رسیده اند، شما هم می توانید موفقیت خود را با کارنیل شروع کنید.**

**برای پیوستن به تیم کارنیلی های موفق روی لینک زیر کلیک کنید.**

### *[www.karnil.com](http://www.karnil.com/)*

**همچنین برای ورود به کانال تلگرام کارنیل روی لینک زیر کلیک کنید.**

*https://telegram.me/karnil*

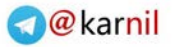

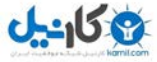

#### **آموزش استفاده از نرم افزارViewer Team**

نرم افزار Viewer Team یک برنامه کنترل از راه دور رایانه مبتنی بر شبکه اینترنت و یا شبکه داخلی می باشد .در حالت معمول برای اتصال سیستم از راه دور نیاز به Valid IP نیاز است که برای هر سیستم یکتاست. این نوع IP نیاز به درخواست از طرف ISP و دارای هزینه است. برنامه مذکور این محدودیت را برداشته و با سیستم جالب خود یک عدد 9 رقمی به عنوان ID به سیستم تخصیص می دهد که تا عوض کردن سیستم عامل پابرجاست. مزیت دیگر این برنامه امکان استفاده با عنواع سرعت از Up Dialگرفته تا ADSL با تنظیمات و قابلیت بهینه سازی ها برای بهترین نتیجه را دارا می باشد. این برنامه برای استفاده های غیر تجاری رایگان است و با اتصال یه سیستم هدف بر خالف Remote ویندوز شخص Off Log نشده و می تواند مراحل کار شما را ببیند و به صورت آموزشی و امنیتی به کار برده شود.

**به زبان ساده تر** با استفاده از این برنامه می توانید به راحتی از کامپیوتر خودتان وارد دسکتاپ کامپیوتر شخص دیگر در هر کجای دنیا شوید و با آن کار کنید. البته هر کاری که در کامپیوتر می کنید قابل مشاهده برای شخص مورد نظر است.

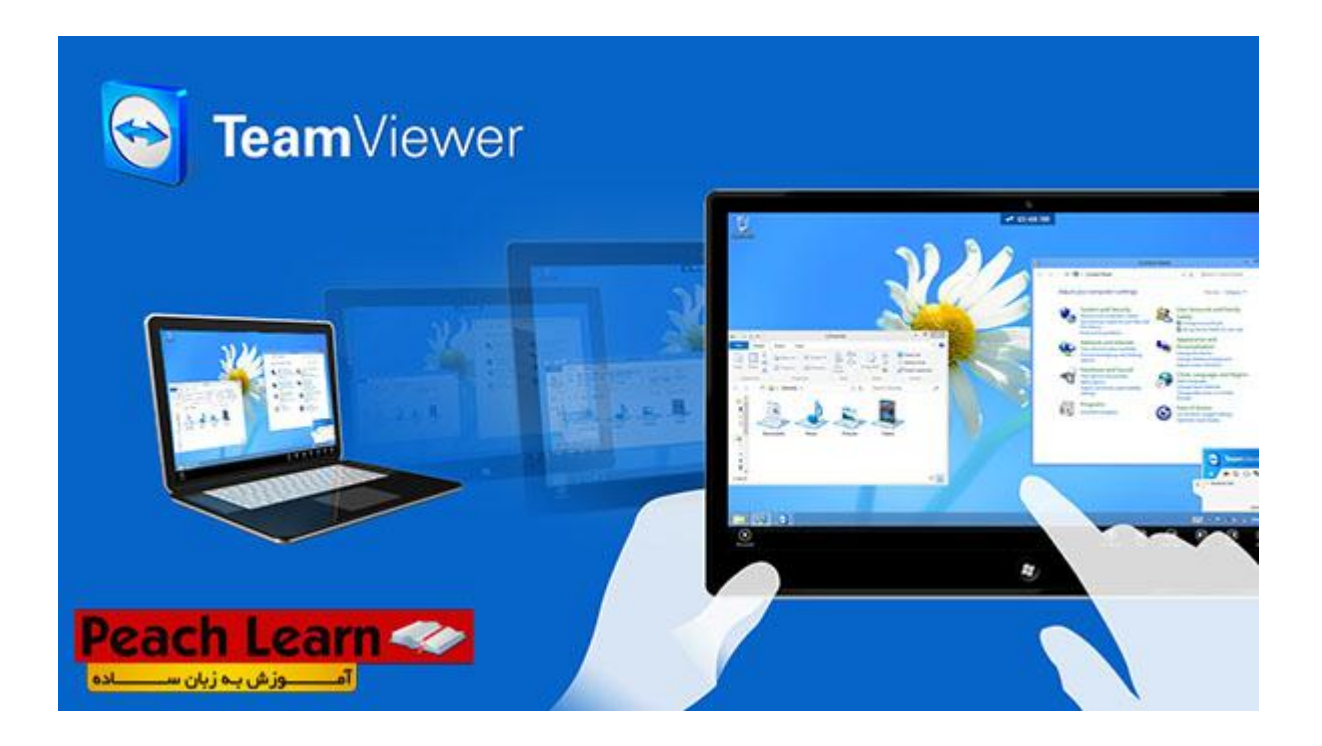

#### **قابلیت ها و امکانات نرم افزار: Viewer Team**

-امکان استفاده بدون اینترنت با شبکه های داخلی خصوصی-امکان استفاده حافظه Clipboard یک رایانه در رایانه دیگر-امکان استفاده سطح دسترسی-امکان استفاده از نرم افزار به صورت Portable بدون نیاز به نصب-امکان تنظیم کیفیت تصویر-امکان برقراری ارتباط Chat نوشتاری بین 2 سیستم-امکان ضبط فعالیت ها به صورت یک فایل ویدئویی-امکان استفاده از طریق گوشی های موبایل-امکان ارسال و دریافت فایل بین 2 سیستم-امکان اتصال هم زمان چند نفر به یک سیستم-امکان استفاده از نرم افزار حتی با اینترنت هایUp Dial**-**عدم نیاز بهValid IP

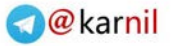

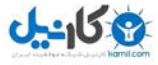

-کامال رایگان-حجم کم نرم افزار-مصرف پهنای باند بسیار کم-سرعت باال -و...

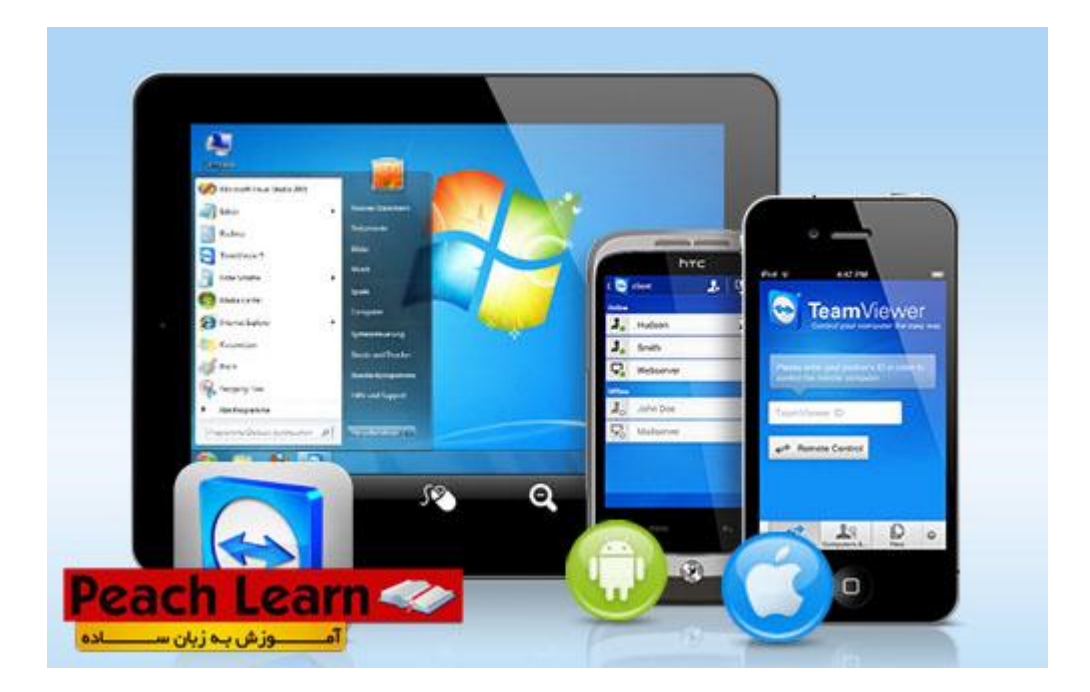

**در این آموزش یاد خواهید گرفت:** -آموزش تنظیمات نرم افزار Team Viewer آموزش برقراری ارتباط بین 2 کامپیوتر از راه دور--آموزش استفاده از نرم افزار Team Viewer -و...

**از کجا نرم افزار را دانلود کنیم ؟** برای دانلود نرم افزار["](http://www.teamviewer.com/download/windows.aspx) Viewer Team [اینجا کلیک کنید](http://www.teamviewer.com/download/windows.aspx)" و به نسبت سیستم عامل خود آن را دانلود کنید. این نرم افزار برای سیستم عامل های Linux ،Mac ، Windowsو سیستم عامل های موبایلی نظیر Phone ، Androidو Mobile Windowsارائه شده.

پس از دانلود نرم افزار Viewer Team آن را اجرا کنید. در صفحه باز شده از شما سوال می پرسد که آیا می خواهید این نرم افزار در سیستم شما نصب شود یا فقط اجرا شود. نیازی به نصب نرم افزار نیست ، کافیست گزینه Run را انتخواب کرده تا نرم افزار به صورت Portable اجرا شود.

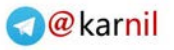

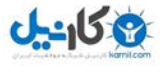

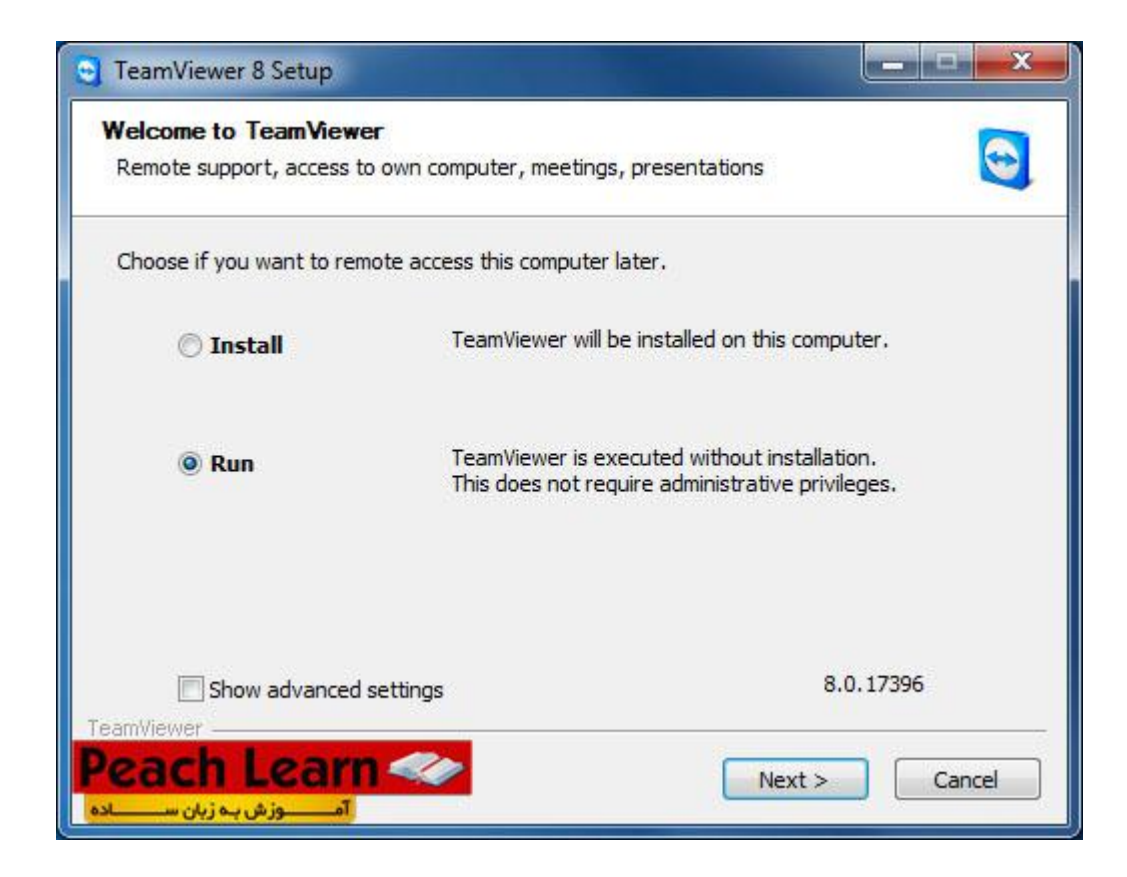

مرحله بعدی هم تیک موجود را زده و Next را کلیک کنید.

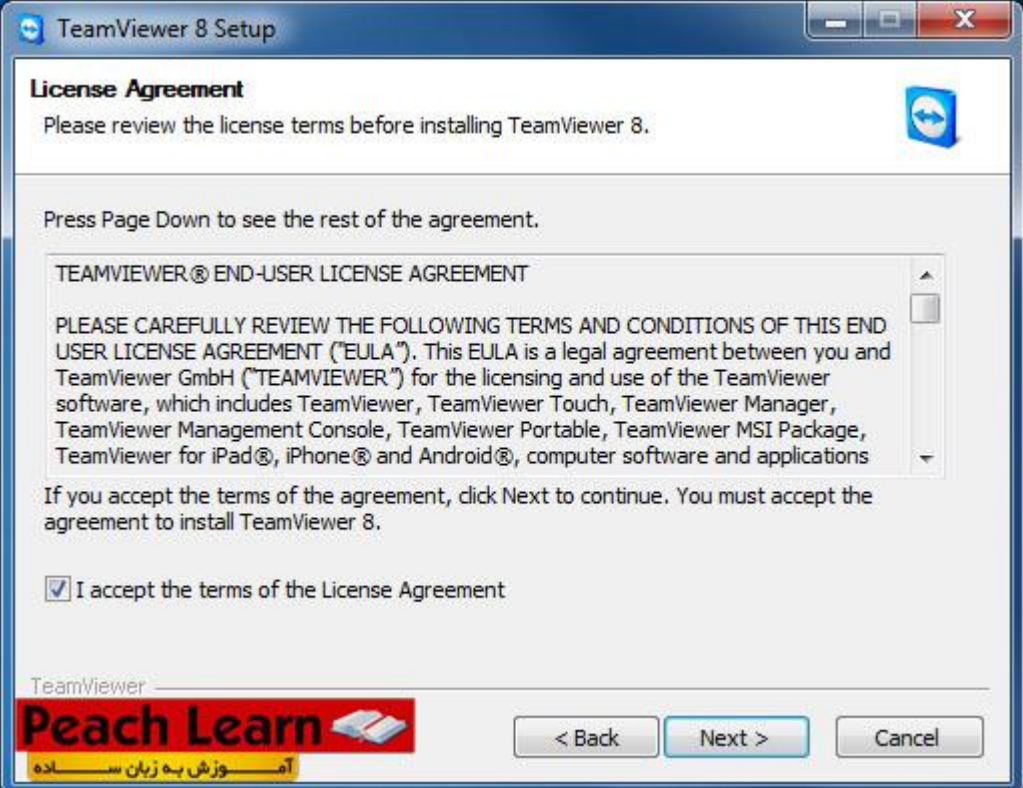

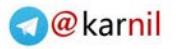

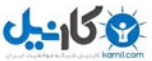

پس انجام این مراحل با صفحه زیر رو به رو می شوید.

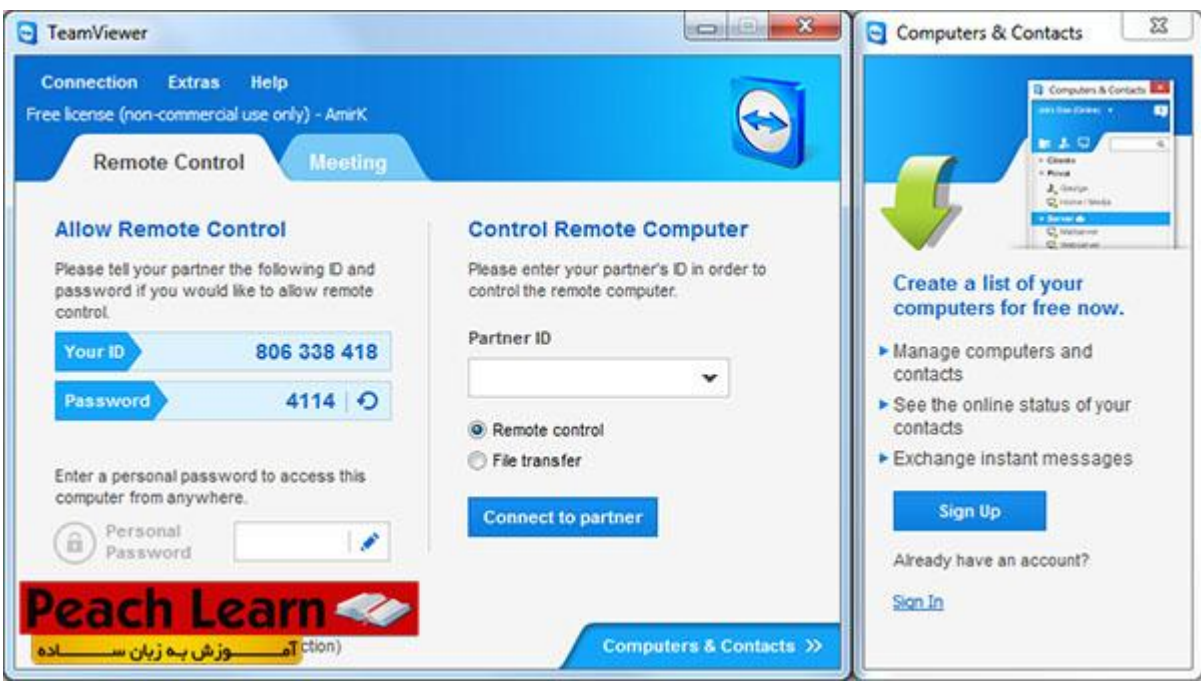

 همانطور که مشاهده می کنید در قسمت سمت چپ 2 کادر با نام های ID و Password وجود دارند ID .همان Valid IP شما است که توسط نرم افزار ایجاد شده. با دادن این IDو Password به طرف مقابل ، آن شخص می تواند به دستکتاپ شما دسترسی داشته باشد.

همیچنین با داشتن ID و Password طرف مقابل شما می توانید به دسکتاپ آن شخص دسترسی داشته باشید.

 برای مثال ما در شرکت Kaspersky کار می کنیم و قصد داریم مشکل به وجود آمده در آنتی ویروس یکی از مشتریان را حل کنید. شرکت ما در هلند قرار دارد و مشتری در ایران.

ابتدا مشتری و گروه پشتیبان نرم افزار Team Viewer را نصب می کنند ، سپس از مشتری ID و Password را دریافت کرده و در برنامه وارد می کنیم. سپس وارد دسکتاپ کامپیوتر مشتری شده و مشکل را برطرف می کنیم...

#### **چگونه باید به کامپیوتر طرف مقابل وصل شد؟**

پس از دریافت ID و Password از طرف مقابل ، IDرا در قسمت ID Partner وارد می کنیم. تیک Control Remote فعال باشد.

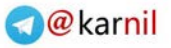

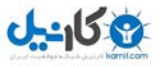

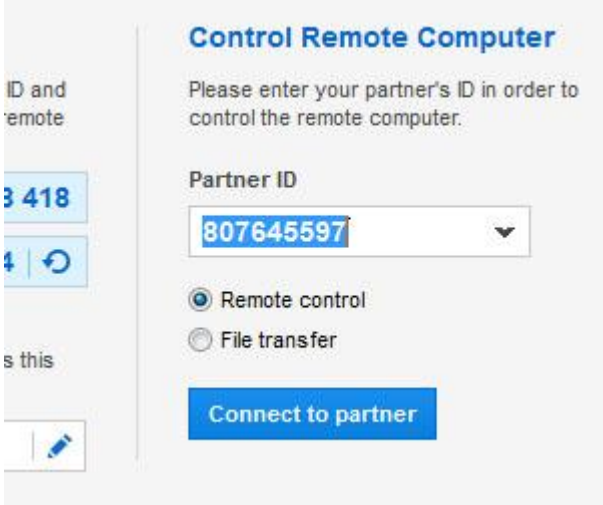

سپس روی Partner To Connect کلیک می کنیم. صفحه ی دیگری باز می شود که از شما Password می خواهد. پسورد دریافت شده را وارد می کنیم.

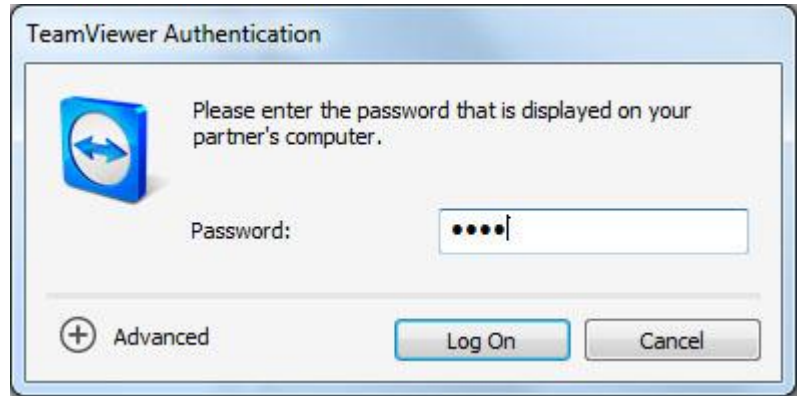

سپس روی On Log کلیک کنید. کار تمام است. االن باید صفحه دسکتاپ طرف مقابل را در کامپیوتر خود مشاهده کنید.

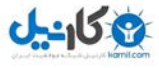

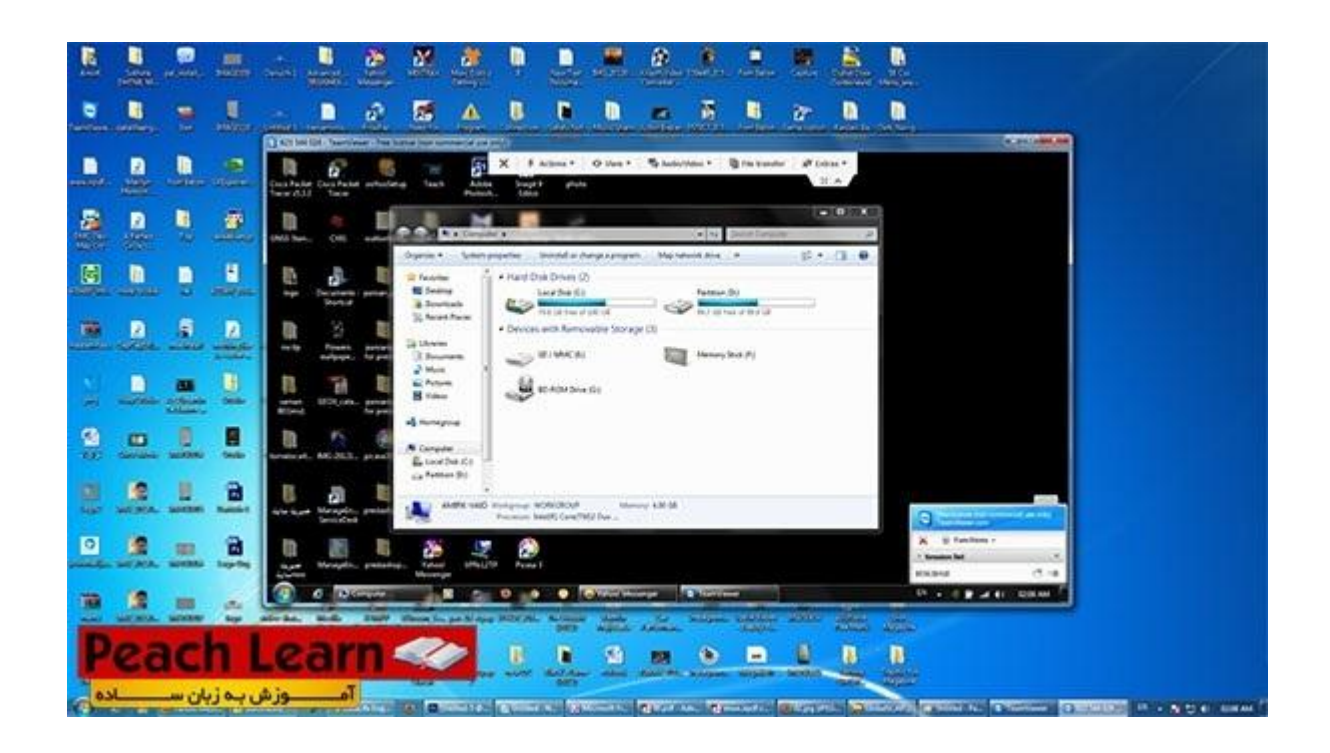

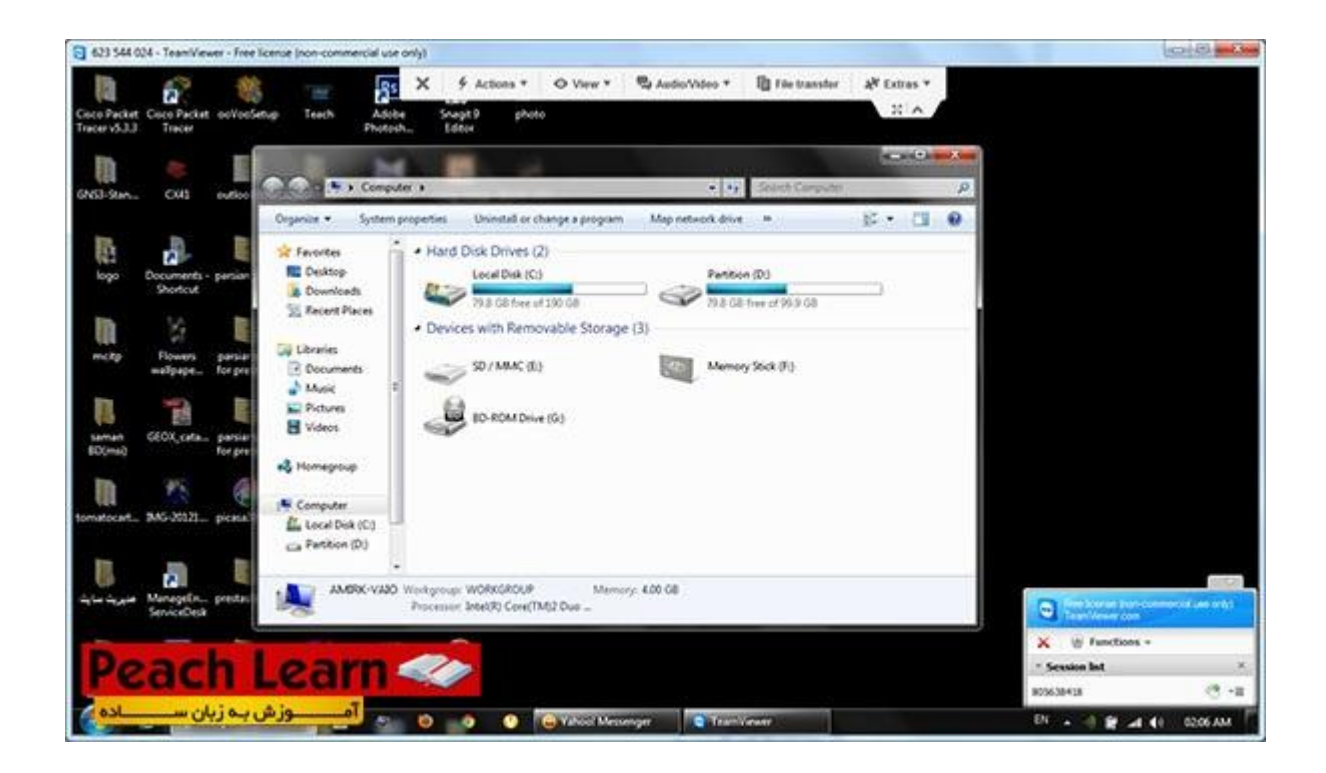

بـــــله! اینم از دسکتاپ من... یکم زیادی شلوغه االن هر کاری از طریق این نرم افزار در دسکتاپ طرف مقابل انجام بدم ، قابل مشاهده برای آن شخص است. پس فکر نکنید که هر کاری خواستید می تونید انجام بدید و طرف نفهمه...

#### **تنظیمات نرم افزارViewer Team**

برای رفتن به بخش تنظیمات از باال نرم افزار گزینه Extras را انتخواب کرده و Options را کلیک کنید .

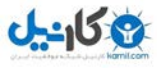

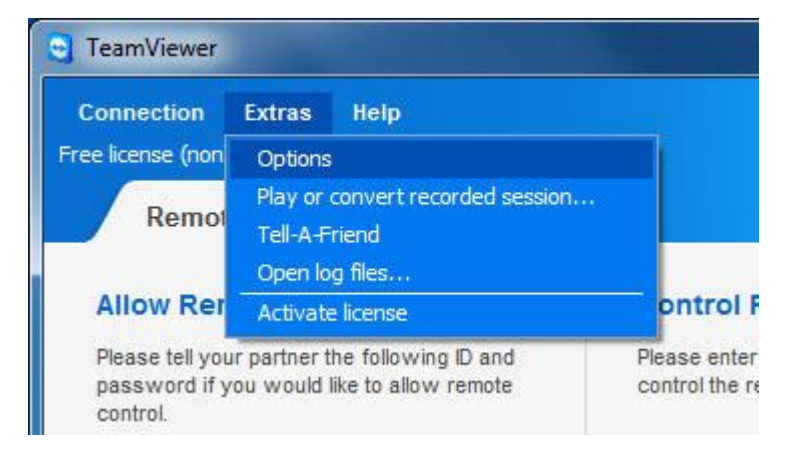

#### **تنظیمات بخشGeneral**

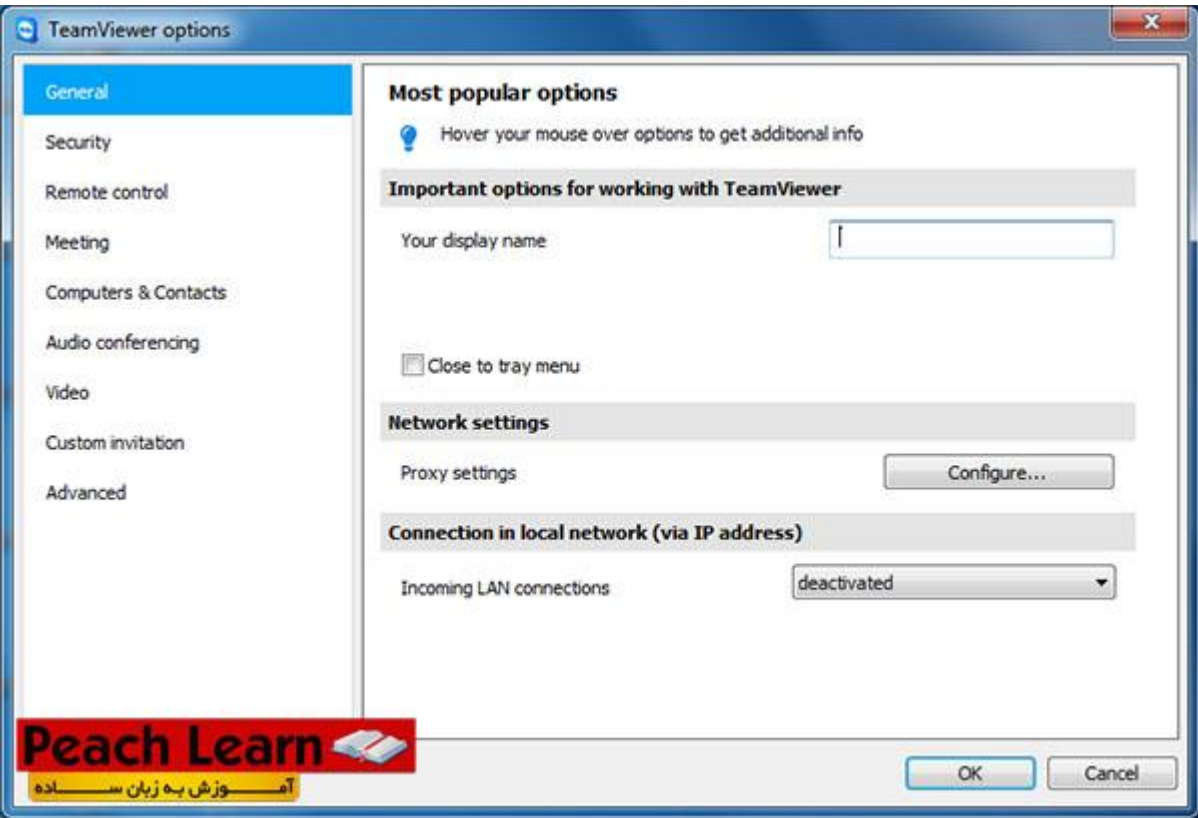

- **: Name Display You**در صورتی که می خواهید نام خاصی نمایش داده شود.
	- **: Settings Proxy**تنظیمات پروکسی در صورت نیاز.
- **: Connections LAN Incoming**در صورتی که کامپیوتر ها در شبکه محلی قرار داشته باشند این قسمت را فعال می کنید.

**تنظیمات بخشSecurity**

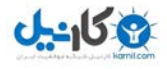

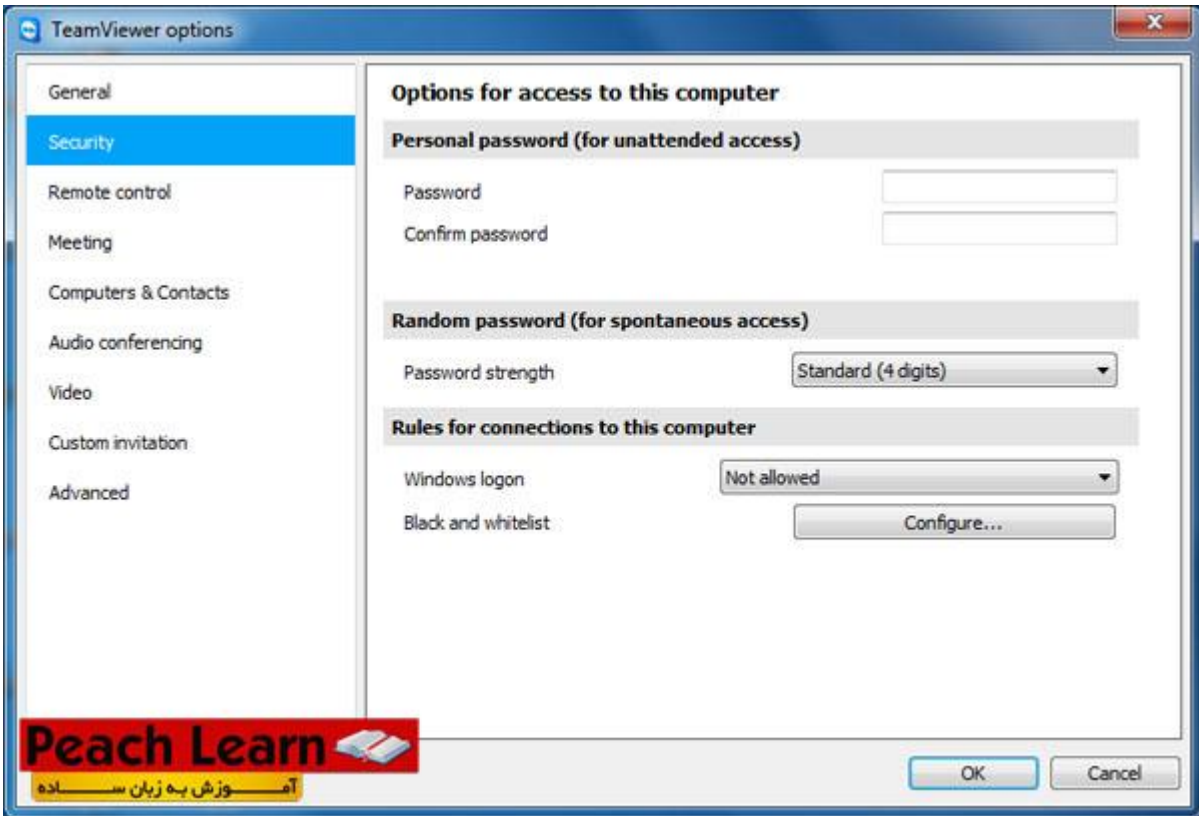

 **: Password**انتخواب پسورد برای اختصاصی کردن پسورد اتصال

پسورد شما به صورت Default در هر بار Restart کردن عوض می شود. در صورت نیاز پسورد اختصاصی وارد کنید تا در هر زمان پسورد مشخصی داشته باشید.

- **: Strength Password**انتخواب کاراکتر و یا غیر فعال کردن رمز تصادفی.
- **: Logon Windows**انتخواب دسترسی برای Admin و یا User ها و یا دسترسی ندادن.

 **: List White and Black**ایجاد لیست سیاه یا سفید برای کامپیوتر های جهت اتصال به سیستم

**تنظیمات بخشControl Remote**

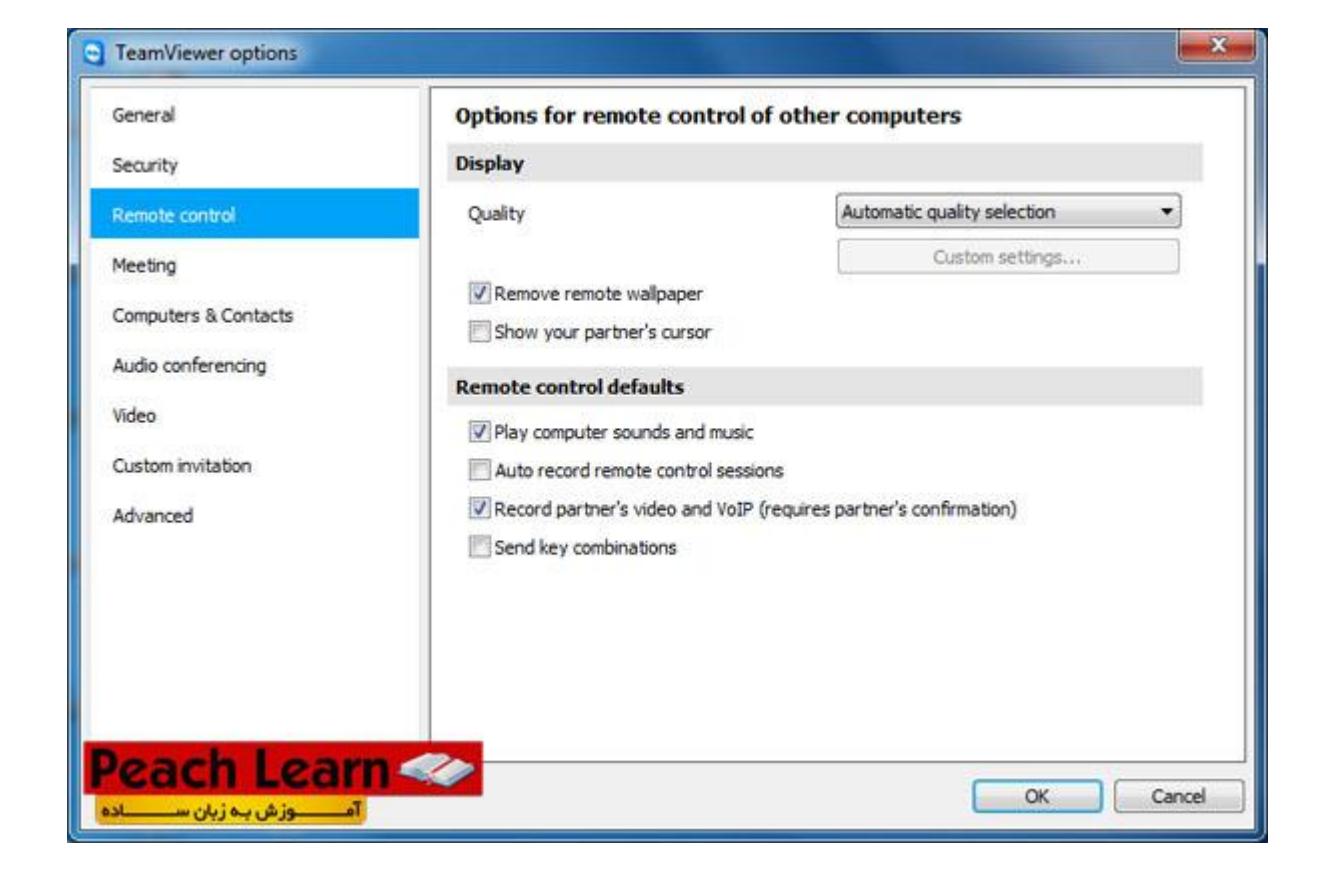

 **: Quality**انتخواب کیفیت اتصال که بر روی سرعت دیدن تاثیر مستقیم دارد.

**: Wallpaper Remote Remove**حذف Background ویندوز جهت افزایش سرعت لود.

**: Cursor Partners Your Show**نمایش نمایشگر موس برای صفحه نمایش جهت تعقیب توسط کاربر.

**: Music Ans Sounds Computer Play**صدا های کامپیوتر مورد نظر در کامپیوتر شما شنیده شود.

**: Sessions Control Remote Record Auto**ضبط تصاویر به صورت اتوماتیک

**تنظیمات بخشMeeting**

 $-150$ 

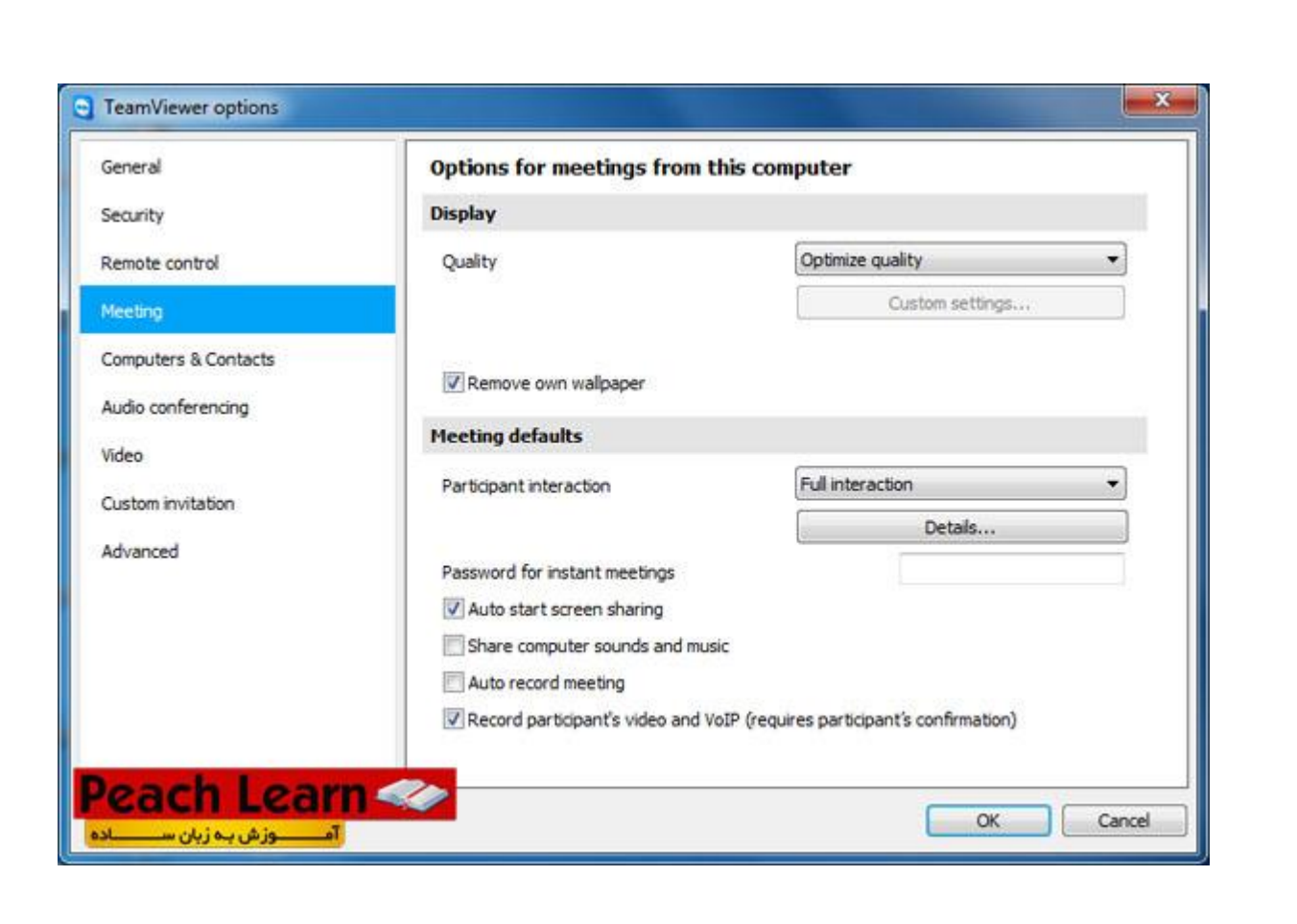

 **: Quality**انتخواب کیفیت اتصال که بر روی سرعت دیدن تاثیر مستقیم دارد.

**: Wallpaper Own Remove**حذف Background ویندوز جهت افزایش سرعت لود.

**: Sharing Screen Start Auto**نمایش اطالعاتی و فایل هایی که به اشتراک گذاری قرار داده می شوند.

**: Music And Sounds Computer Share**صدا های کامپیوتر ها به اشتراک گذاشته شود.

**: Meeting Record Auto**ضبط تصاویر به صورت اتوماتیک

**بخش تنظیماتContacts & Computers**

59

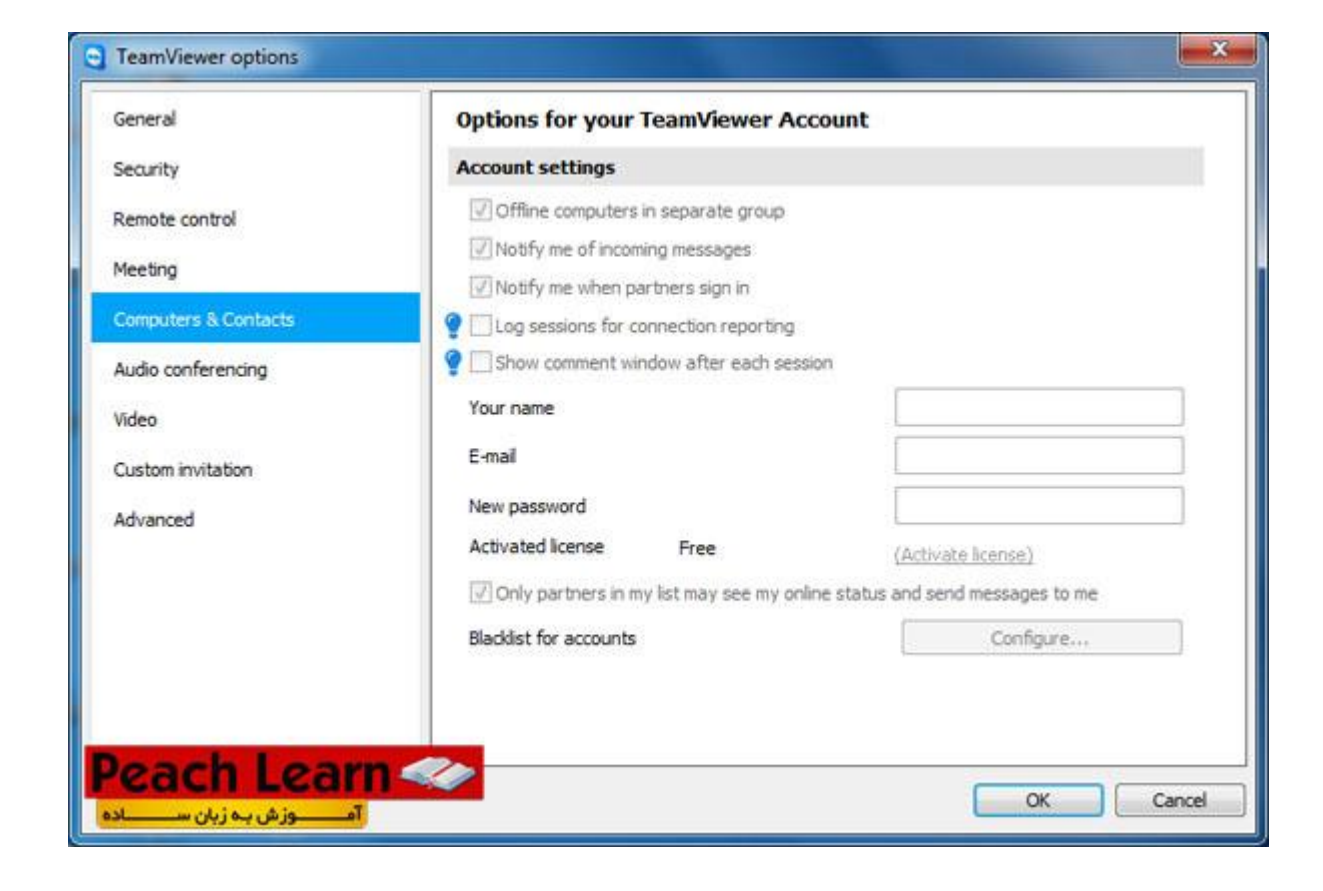

 **: Group Separate In Computers Offline**نمایش سیستم های آفالین در یک گروه

**: Messages Incoming Of Me Notify**نمایش پیغام آنالین شدن سیستم در لیست

**: In Sing Partners When Me Notify**نمایش آنالین شدن خود این سیستم

**: Reporting Connection For Sessions Log**نمایش بخش مرتبط در اجرا برنامه

**تنظیمات بخشConferencing Auto**

 $0 - 150$ 

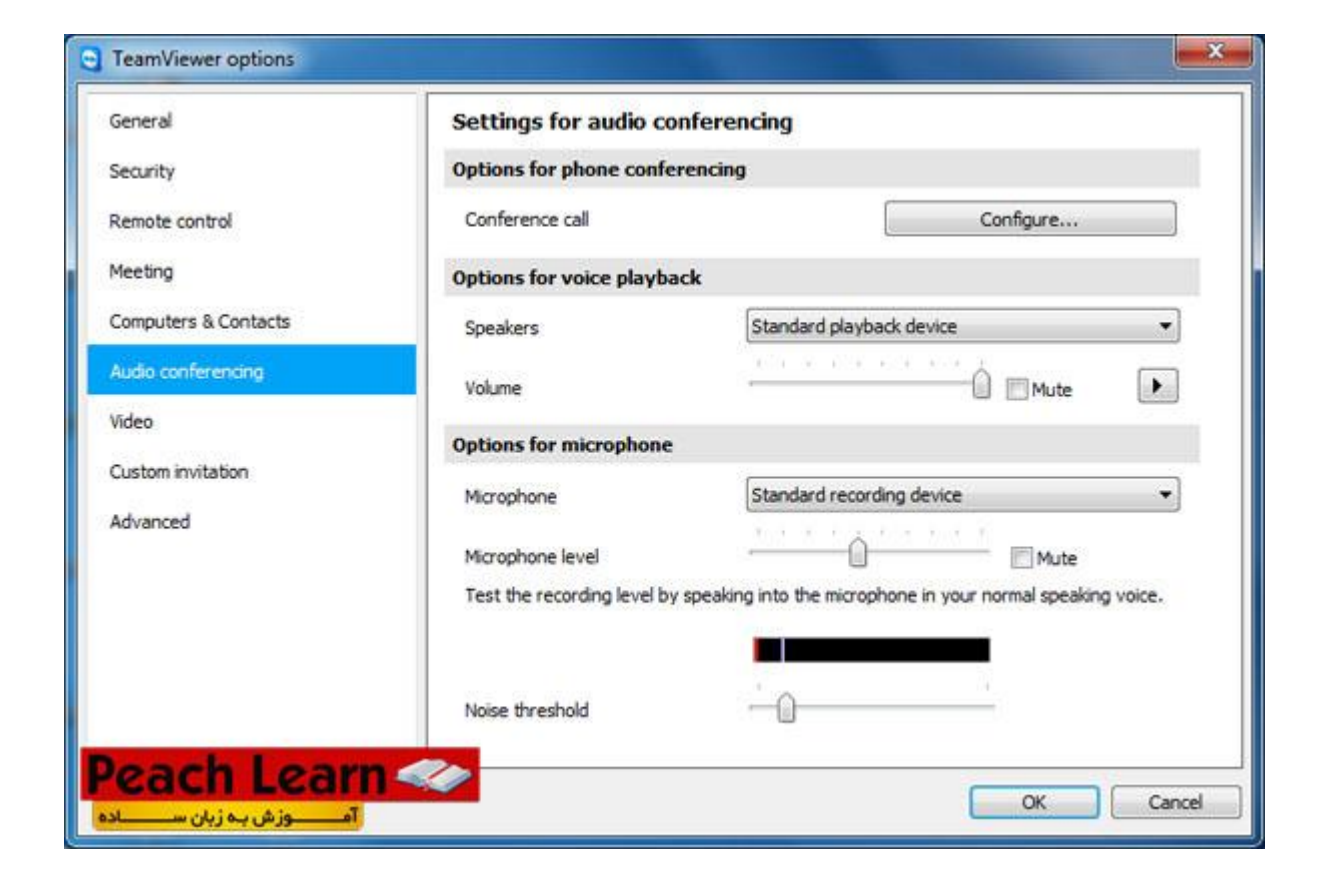

- **: Call Conference**تنظیمات مربوط به کنفرانس
- **: Speakers**انتخواب وسیله پخش صدا و تنظیمات
	- **: Volume**میزان صدا و یا قطع کردن صدا
- **: Microphone**انتخواب وسیله پخش صدا و تنظیمات
- **: Level Microphone**میزان و یا قطع کردن صدای میکروفون

**تنظیمات بخشVideo**

**ی کانیل** 

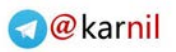

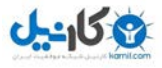

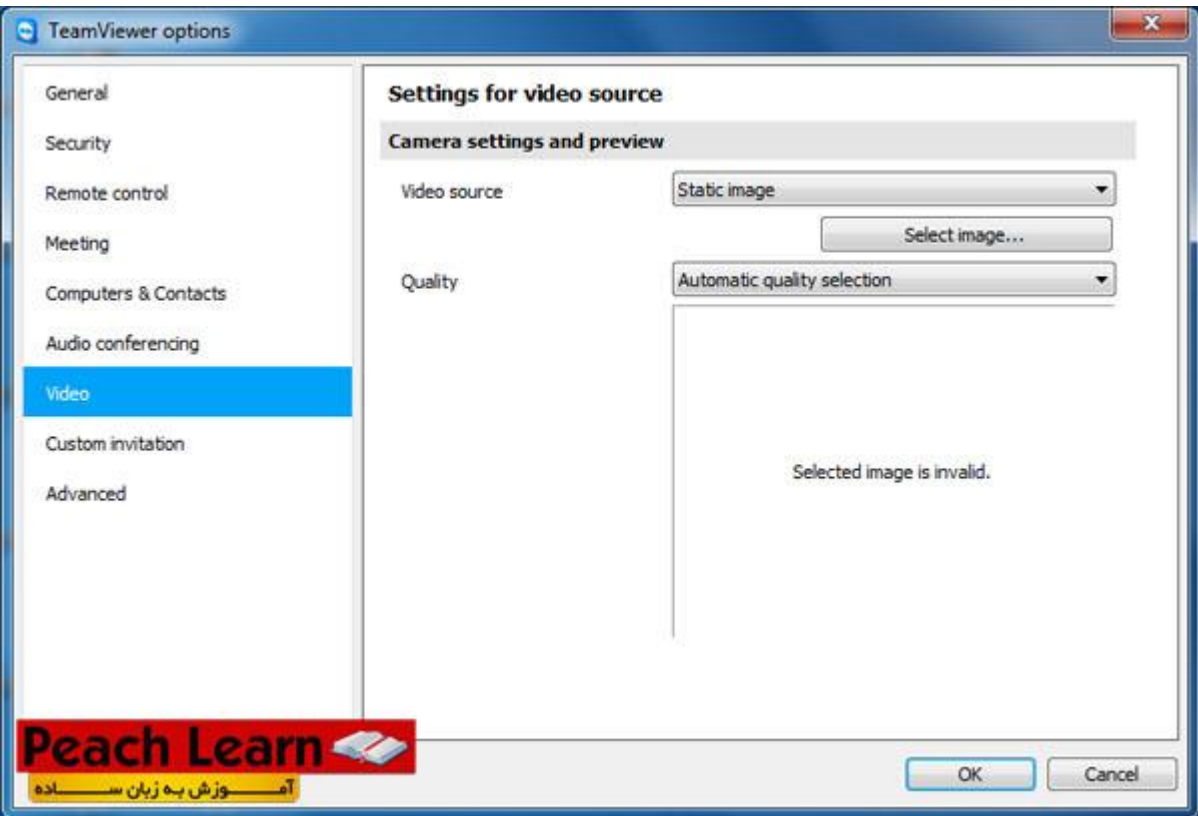

 **: Source Video**انتخواب وبکم از لیست **: Quality**کیفیت تصویر ارسالی

**تنظیمات بخشInvitation Custom**

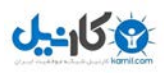

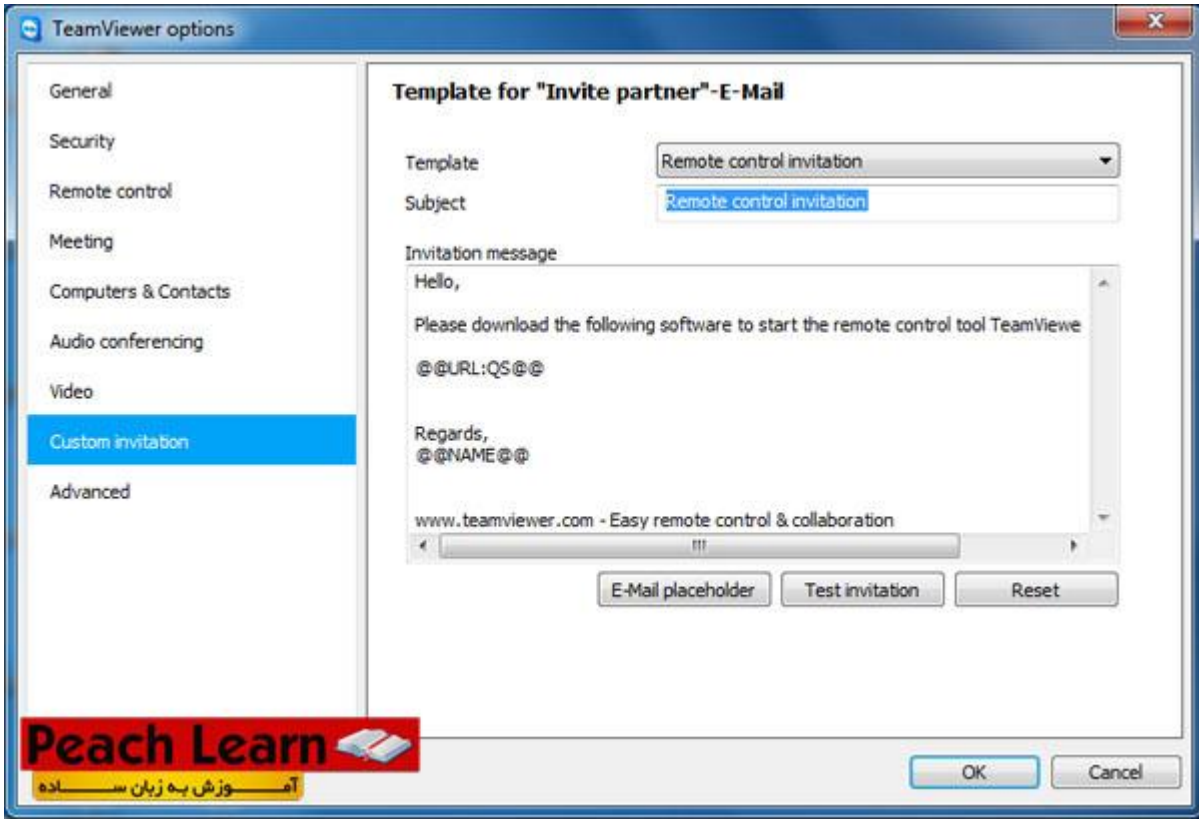

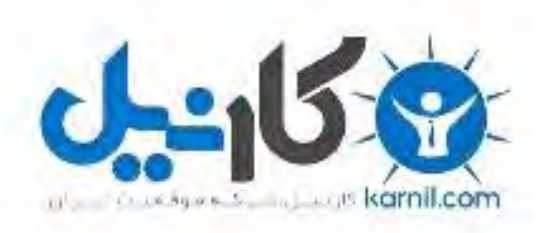

## در کانال تلگرام کارنیل هر روز انگیزه خود را شارژ کنید <sup>@</sup>

# *<https://telegram.me/karnil>*

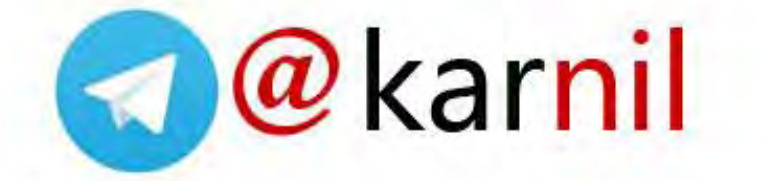